## レセプトチェッカーLS インストール版 Ver.1.4.0 S158(build020) リリースノート

この文書は、レセプトチェッカーLSインストール版Ver.1.4.0 S160導入時の注意事項などについて記 載しています。

レセプトチェッカーLSインストール版をご利用の際は必ず目を通していただくようお願いいたします。 また、これらの内容はユーザーのフィードバックを受けて更新されることがありますので、随時最新情報 をご確認ください(最新情報は https://receiptcheckerls.info/rn\_install/でご確認いただけます)。

## 1. 導入についての注意事項

1-1. アップデート適用環境について

レセプトチェッカーLSインストール版 S160更新用Setup.exeを利用される場合は、更新用Setup.exe をダウンロードするためのインターネット環境が必要です。

1-2. インストール方法

【手動更新】

- (1) 下記サイトより、レセプトチェッカーLSインストール版更新用 Setup.exeをダウンロードします。 レセプトチェッカーLS インストール版最新版のダウンロードサイト https://receiptcheckerls.info/ls\_version/
- (2)ダウンロードした Setup.exe をダブルクリックで起動します。

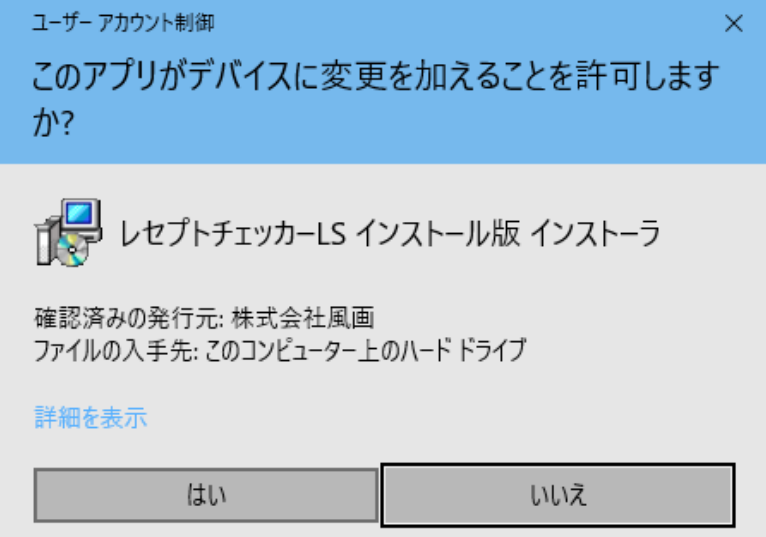

上図の「ユーザーアカウント制御」画面が出たら、「はい(Y)」をクリックして進めます。 「いいえ(N)」をクリックすると終了します。

「レセプトチェッカーLSインストール版 セットアップウイザードの開始」画面が表示された場合 は「次へ」をクリックします。

使用許諾契約書の同意についての確認画面が表示されます。スクロールすることで、最後までお読

みいただけます。

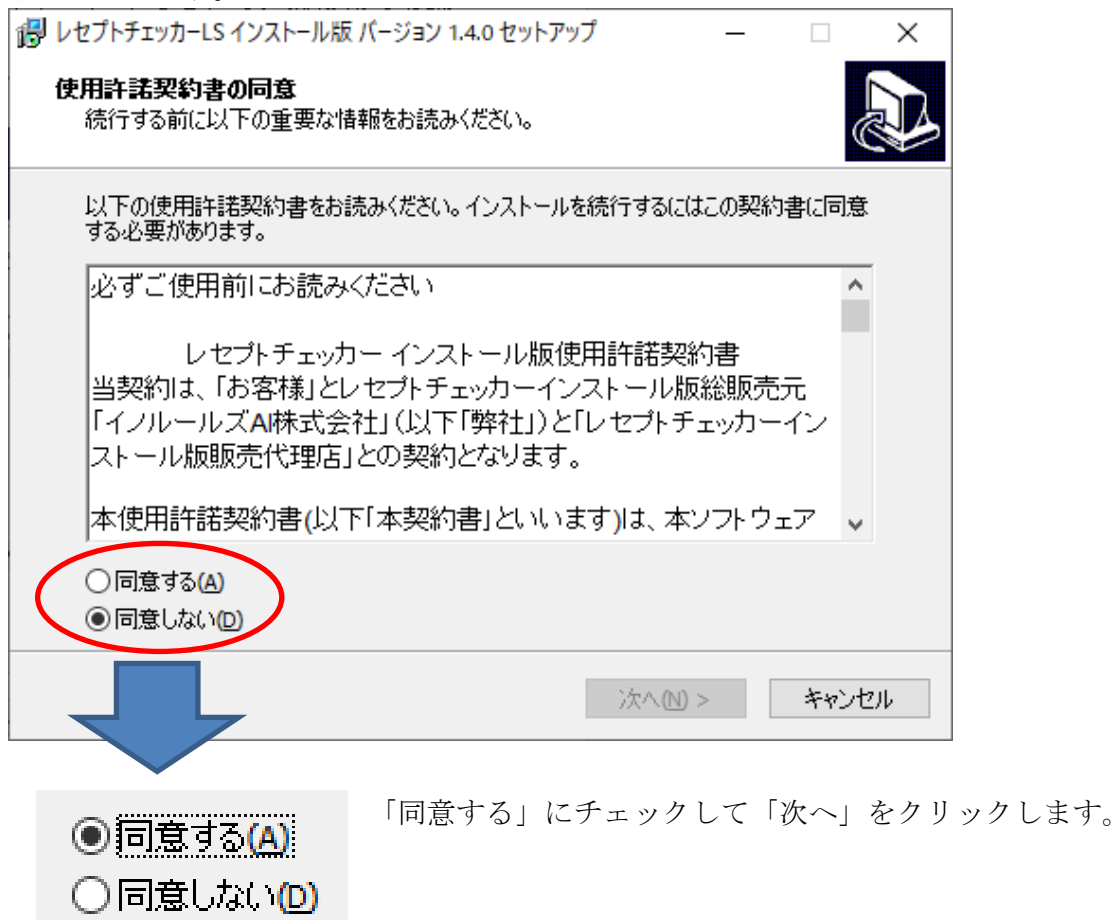

「レセプトチェッカーLS インストール版」のアイコンを作成するので。「デスクトップ上にアイコンを 作成する」にチェックをいれて「次へ」をクリックします。

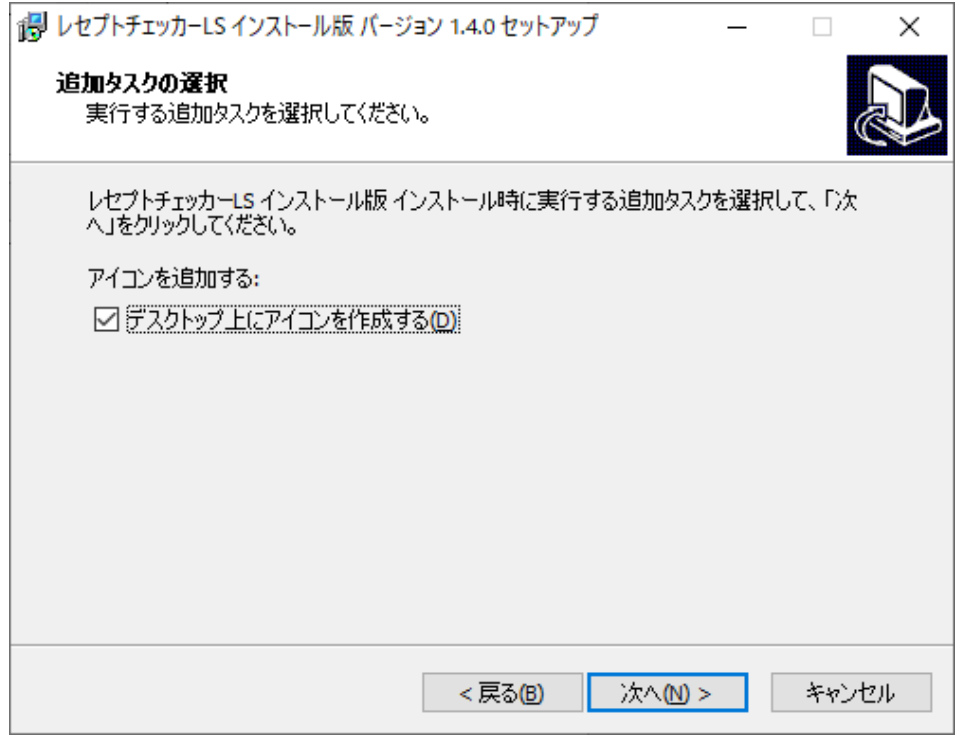

「インストール(I)」をクリックします。

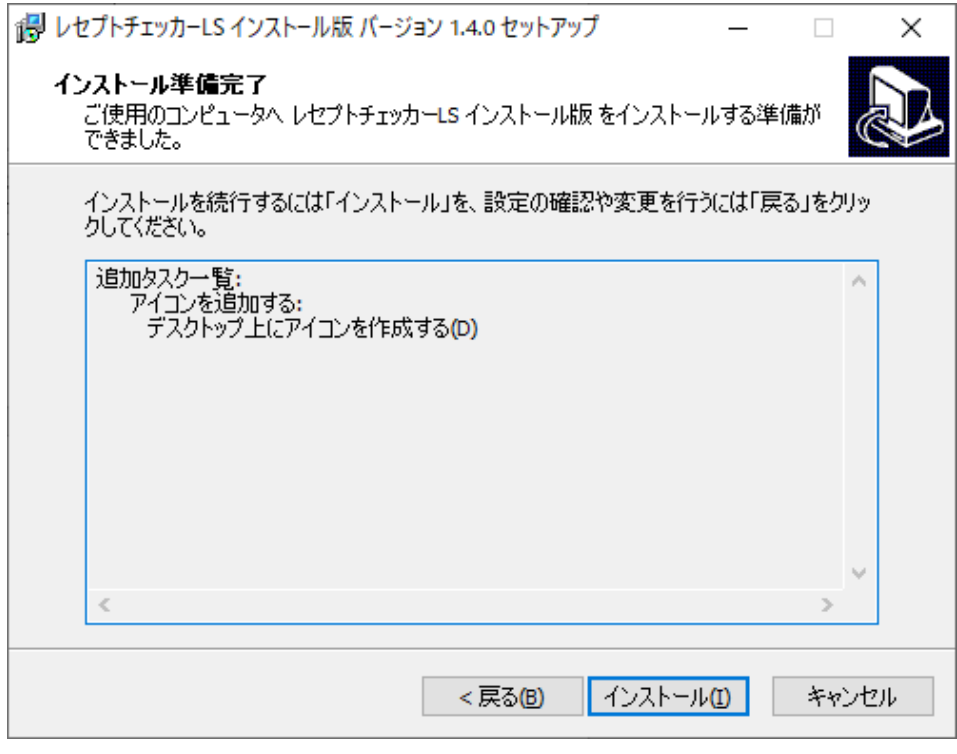

「インストール状況」が表示されます。

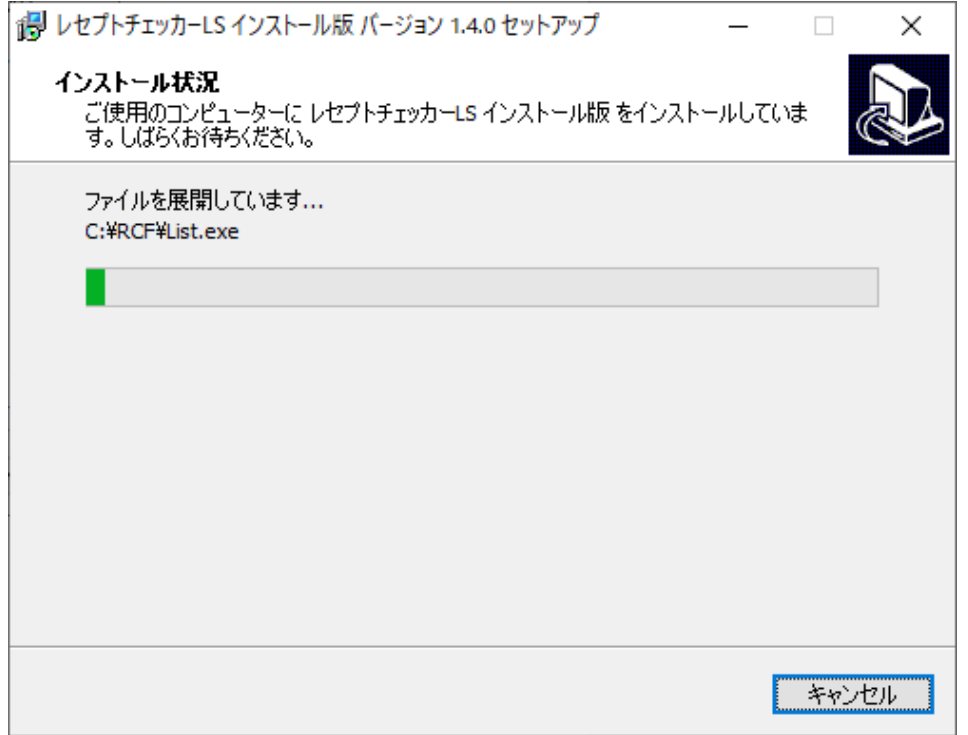

「レセプトチェッカーLS インストール版 セットアップウイザードの完了」画面が表示されます。

「完了」をクリックして終了です。

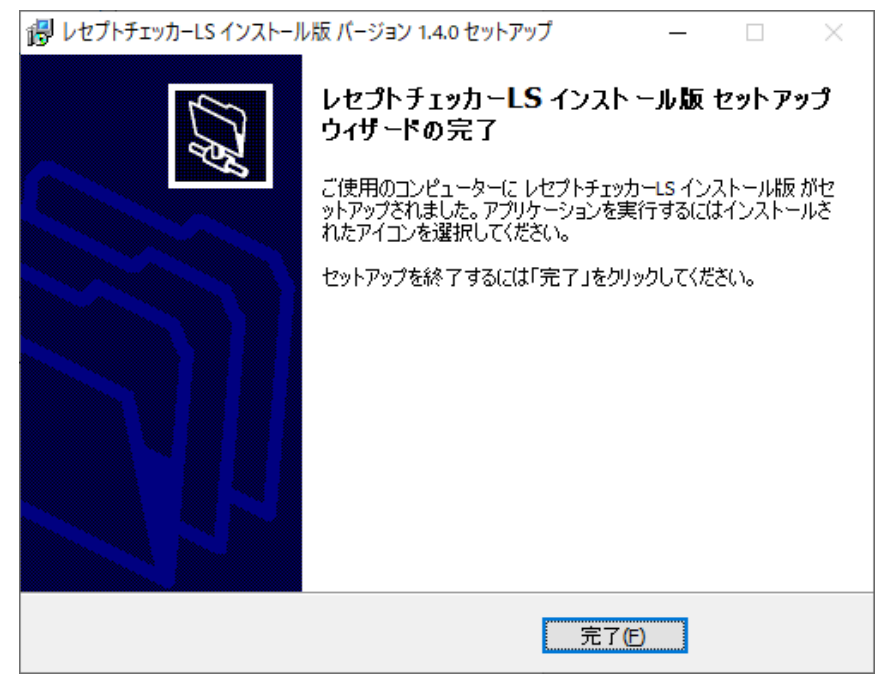

(3) レセプトチェッカーLS インストール版のシステムバージョンは Ver. 1.4.0(build:021)になって おります。

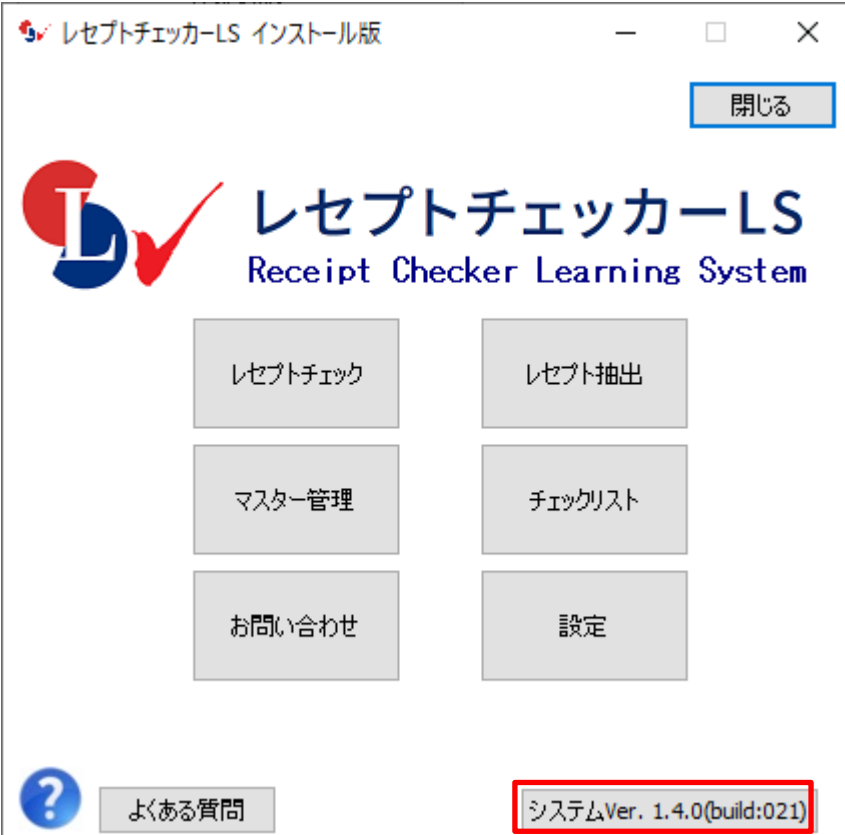

 (4)システムバージョン以外のバージョン情報は、「システム Ver.1.4.0(build:021)」と表示されたボタ ンをクリックすると得ることができます。

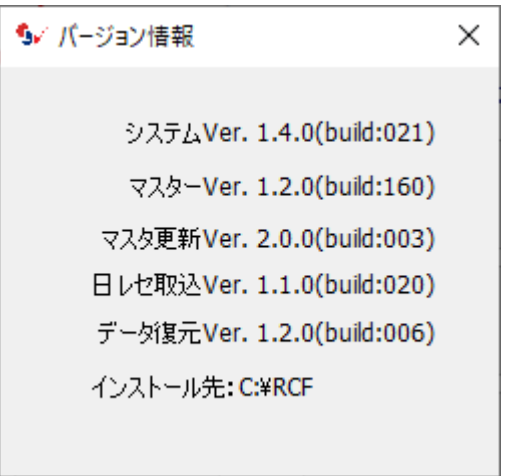

【自動更新】

「システムVer.1.2.0(build:005)」以降のバージョン場合は、プログラム更新とマスター更新(診療 行為や医薬品追加)の両方の更新がある場合は、左下図のように表示されますので、選択することが できます。プログラム更新のみの場合は、左下図のように表示されます。

マスター更新(診療行為や医薬品追加)のみの場合は、「マスター更新の確認」画面は表示されず、 自動的に更新されます。

【プログラム更新とマスター更新の場合】

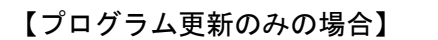

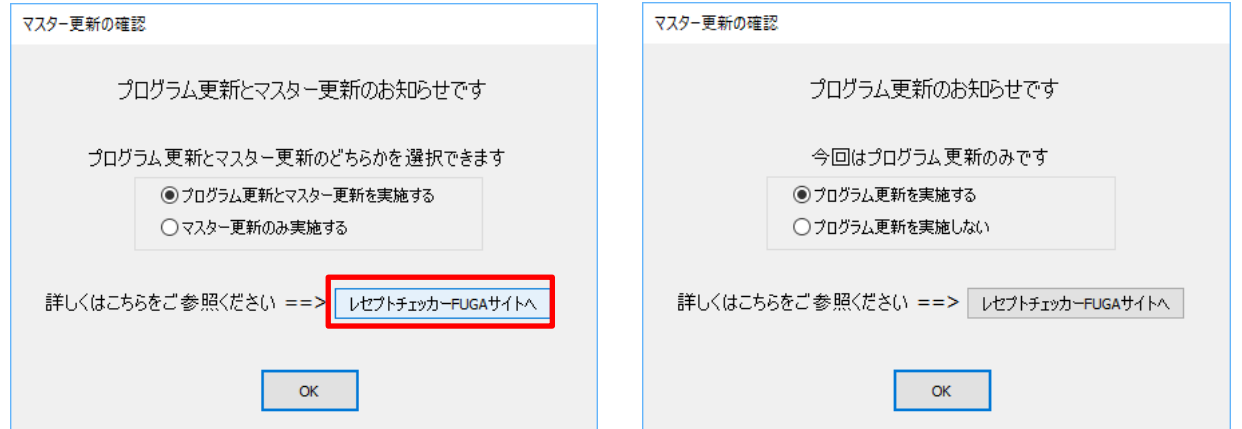

「システムVer.1.2.0(build:005)」以前のバージョンの場合は起動時に自動的にマスター更新のための インストール用プログラム(Setup.exe)をダウンロードし、自動でインストール開始します。 以下の画面が表示されますが、「はい」をクリックして進めます。

「レセプトチェッカーFUGA サイトへ」のボタンはプログラム更新後。「レセプトチェッカーLS サイト ヘ」に変更されます。

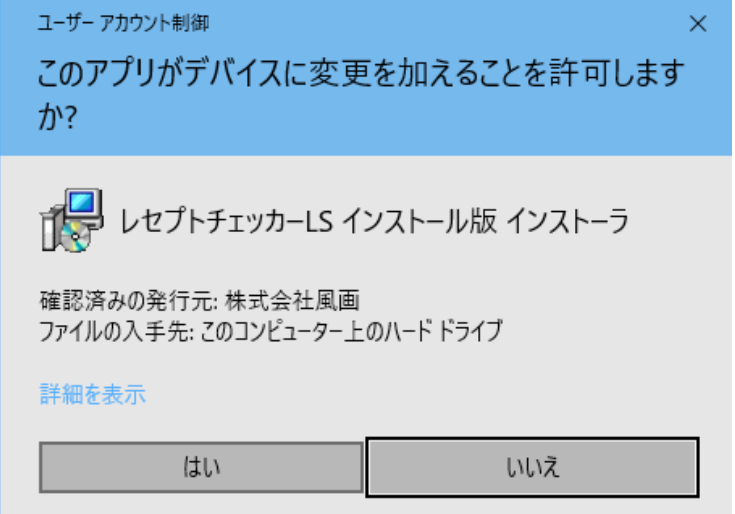

上記画面が出ずに、最右下のタスクバーに隠れている場合があります。

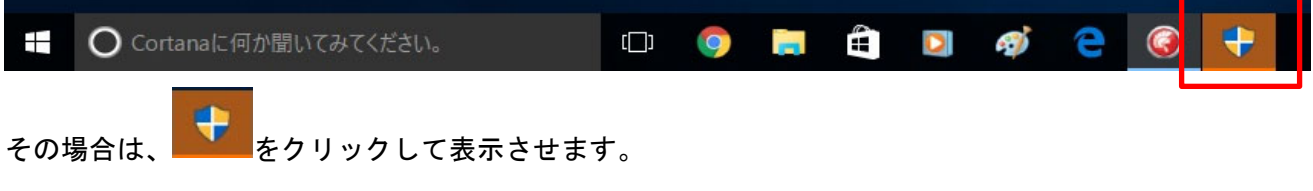

以降は、【手動更新】の(2)からと同じ展開となります。

## 2. 変更された主な内容

- (1)診療行為が追加されています。 更新された内容は下記を確認ください。 https://receiptcheckerls.info/mn-s160/
- (2)「レセプトチェック設定」の「レセプトアラーム機能」に「初診算定日より前に登録された傷病 名があるレセプトをアラームする」を追加しました。

【具体的な操作方法】

- ① 「設定」→「初期設定」→「レセプトチェック設定」→「レセプトチェック機能設定」を表 示します。
- ② 「初診算定日より前に登録された傷病名があるレセプトをアラームする」(下図赤枠)にチ ェックを入れます。
- ※「レセプト抽出」のテンプレート設定に「初診算定日より以前に登録された傷病名があるレセ プトを抽出する」がありますが、「レセプトチェック」で対象のレセプトを不合格とする場合 に設定します。

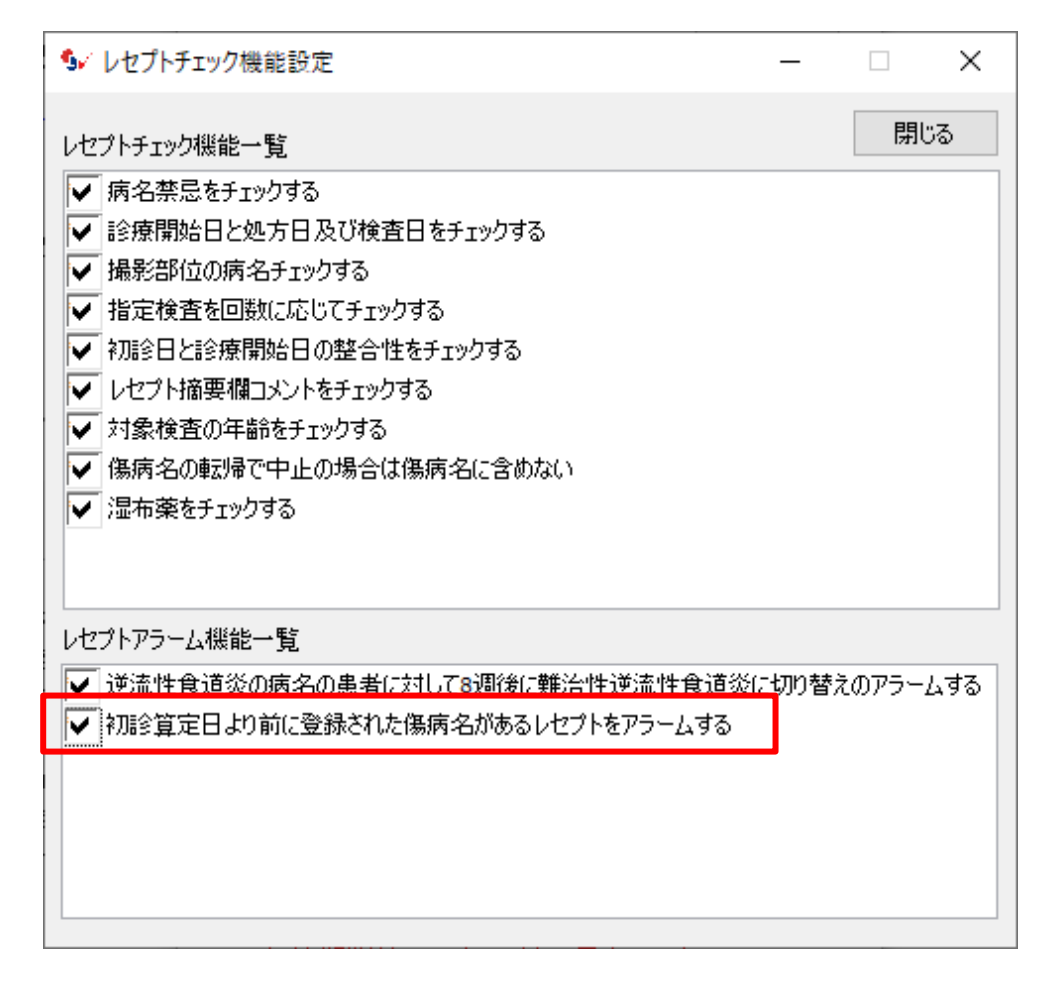

 ※「レセプトチェック機能一覧」に「初診日と診療開始日の整合性をチェックする」があります が、初診算定日と診療開始日に相違がある場合不合格としチェックが入っている場合はこちらが 優先して表示されます。

 (3)「レセプト抽出」に「指定の傷病名の診療開始日と指定の医薬品の処方日を比較して相違のある レセプトを抽出する」を追加しました。

【具体的な操作方法】

- ① 「レセプト抽出」→「新規追加」→「複数条件設定」をクリックします。
- ② 「複数条件設定」画面で、「診療行為選択」ボタンをクリックして、医薬品を選びます。

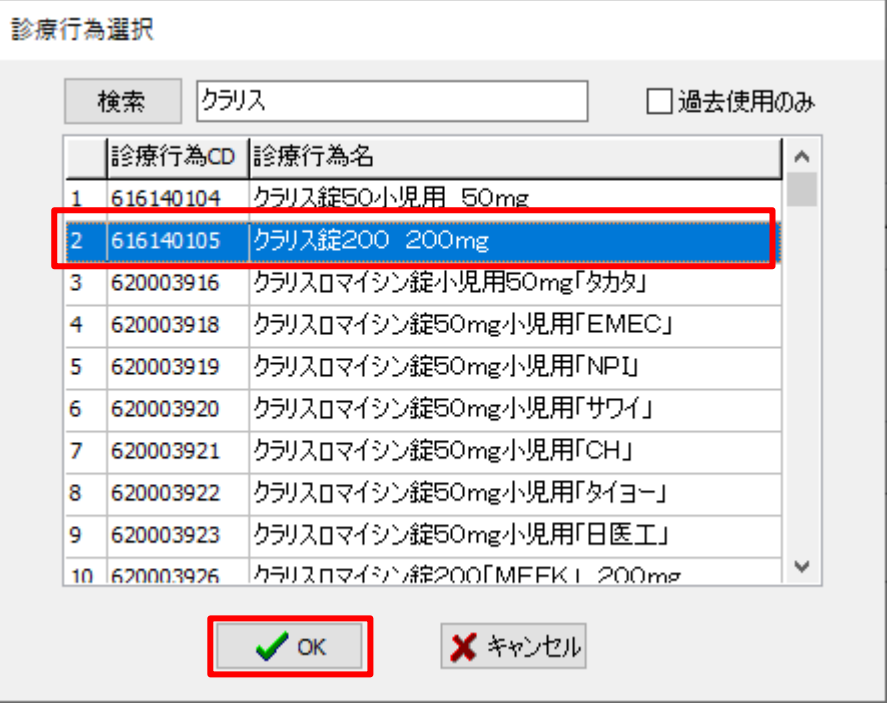

③ 「条件傷病名選択」ボタンをクリックして、医薬品を選びます。

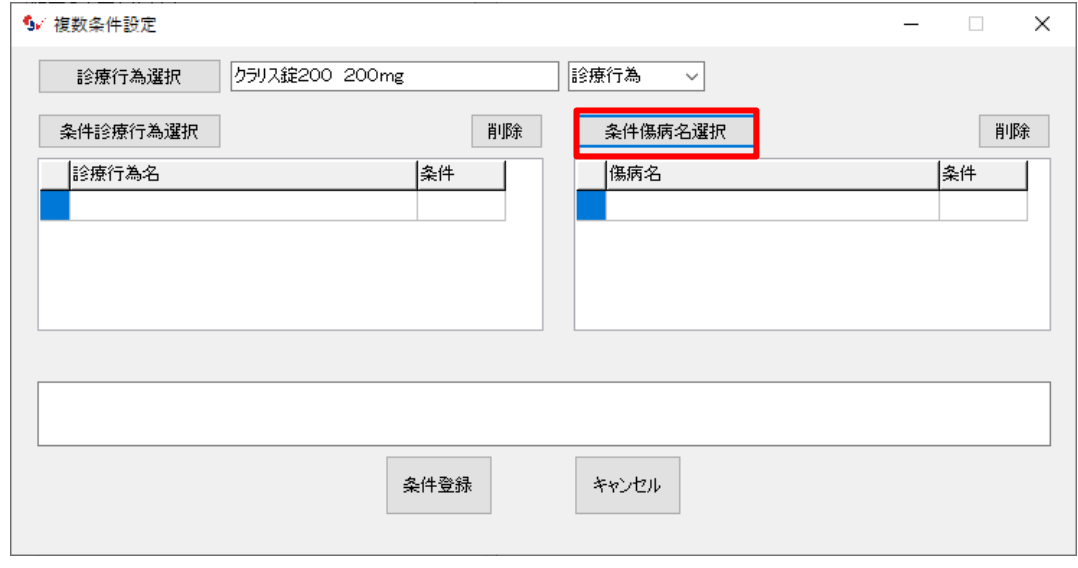

④ 傷病名を選んで。「有無」欄のプルダウンメニューから「診療開始日と処方日に相違があ る」を選択して、「OK」をクリックします。

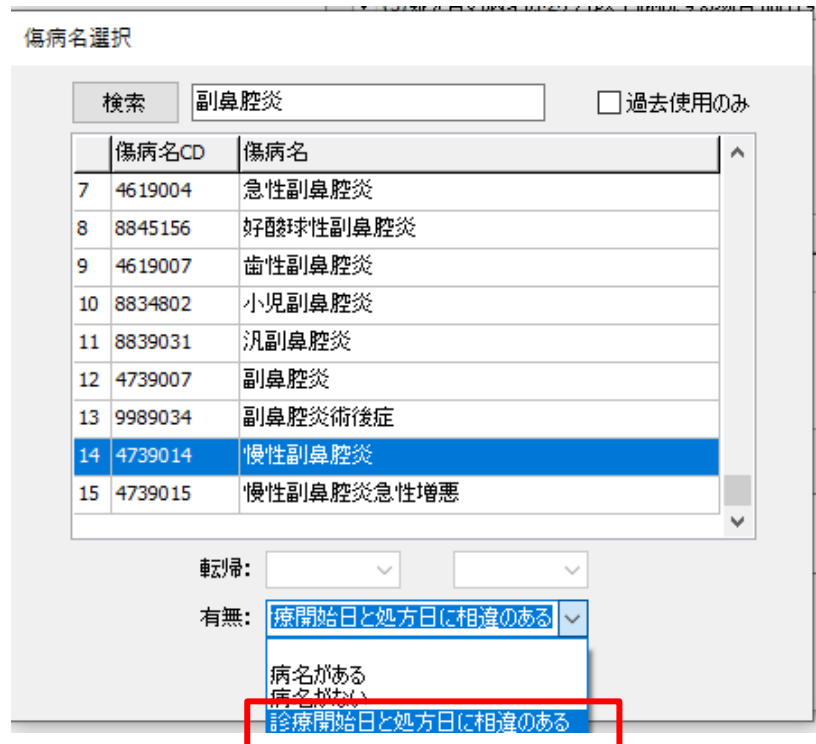

⑤ ボックスに表示されたことを確認して「条件登録」をクリックします。 「新規条件」画面に条件が追加されます。

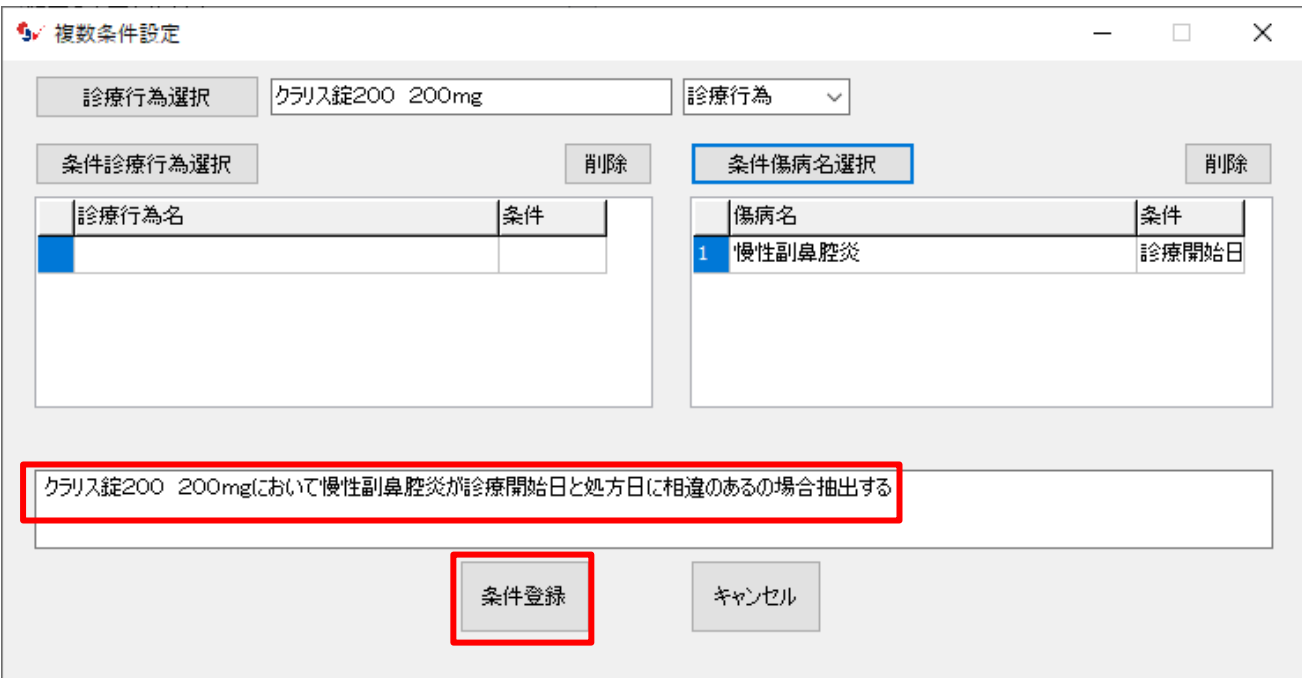

## 3. 不具合対応

 (1)前回のプログラム更新で、「レセプト抽出」のソート順で「年齢順」を追加しましたが、「条件 №順」にも拘わらず、「審査機関順」→「条件№順」のソート順を「条件№順」→「カルテ番号 順」と修正しました。また、「カルテ番号順」が誤表示になっていたので修正しました。